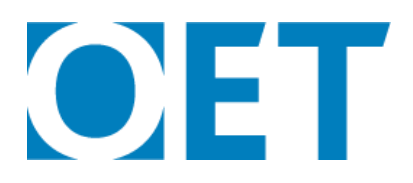

## **How to defer your test in myOET**

IMPORTANT NOTE: Please be advised to use a computer as myOET is not mobile friendly.

- 1. Log in to your myOET candidate profile.
- 2. Under the "MY APPLICATIONS" heading, locate the application you wish to defer.
- 3. Click the small arrow under the "ACTION" column (as shown below)
- 4. Click defer

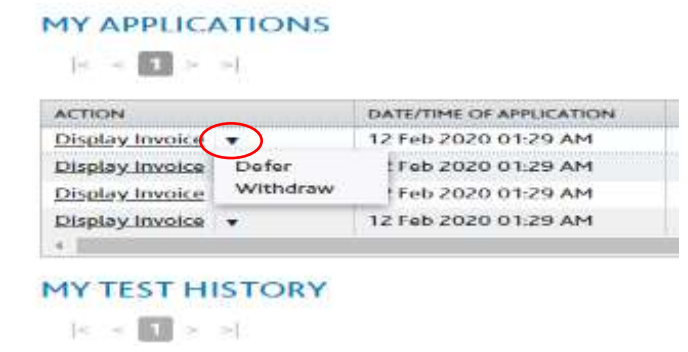

## 5. Click CONFIRM to begin the deferral process.

Defer Application Confirmation

All booked tests of the Application Reference **Bank and Will be moved**. Click CONFIDA to proceed. If you do not wish to proceed, click CANCEL to go back to the previous page. **¤X** 

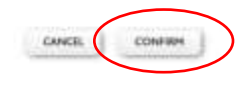

6. Follow the 5 steps to complete the deferral.

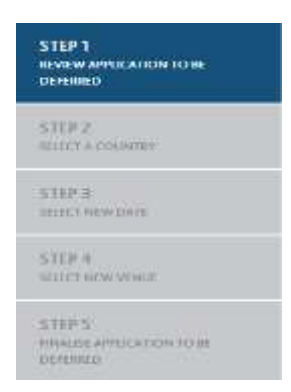

 $\overline{\phantom{a}}$  NEXT

- 7. Review the application to be deferred, ensuring that it is correct and click  $\frac{1}{2}$
- 8. Select a Country using the drop-down menu.

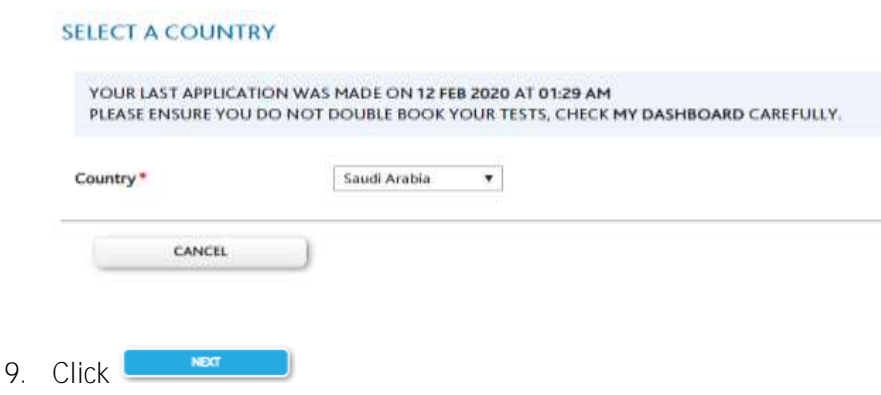

10. Select a New Date using the drop-down option. Only available test dates will appear.

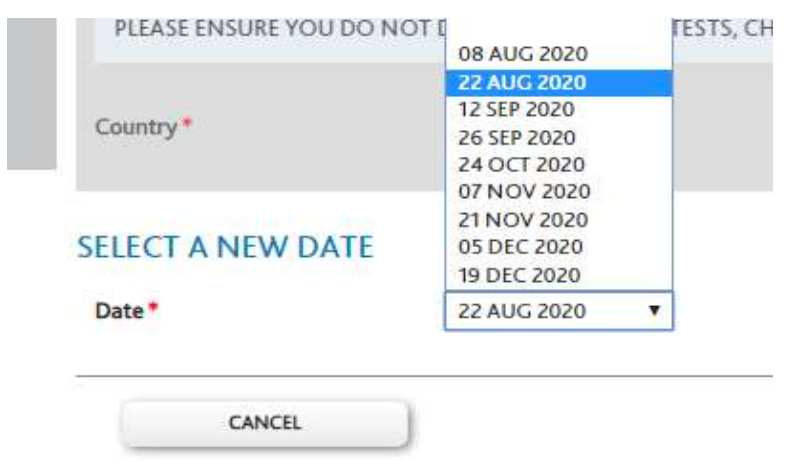

11. Select a Venue by clicking the circle on the left of the venue you require. Note: only available venues will appear.

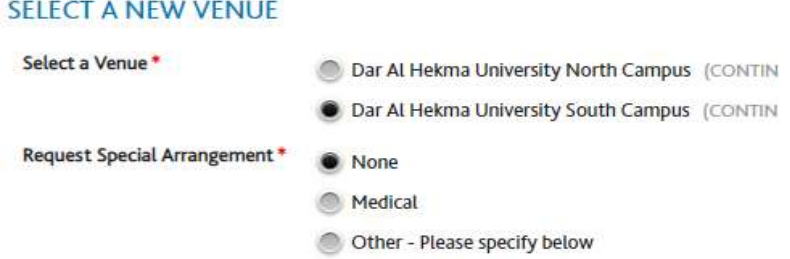

You can also request special arrangements here if you have a medical condition. Simply click on the circle next to the option that applies.

- 12. Click **Communist**
- 13. Finalise the application to be deferred. Check that your existing application is the application you wish to defer. Check that the test date and venues are correct of the deferral are correct.
- 14. Click **DEFERAPPLICATION** to confirm you accept this new date/time slot, otherwise click CANCEL to exit and keep the existing application.